### **Manajemen User Pengguna Internet di Area Hotspot Dengan Mikrotik Router OS** Bebas Widada $^{1}$

#### *Abstrak*

*Kemajuan teknologi informasi di dunia pendidikan tiga tahun terakhir sangatlah pesat, hal ini tidak terlepas dengan dukungan sarana dan prasarana yang berhubungan dengan kemudahan mengakses berbagai informasi melalui internet.*

*Dimulai dari institusi pendidikan, instansi pemerintahan, perusahaan-perusahaa swasta, warnet, tempat di area publik yang dalam mengaksesnya baik berbayar maupun yang gratis akan diperlukan suatu manajemen agar dalam penggunaan internet dapat teratur. Mikrotik Router OS adalah salah satu alat (software/hardware) yang bisa kita fungsikan untuk memanajemen user dan sudah banyak para praktisi menggunakannya dengan pertimbangan selain murah harganya, juga mudah dalam instalasi serta setingnya.Area hotspot adalah bentuk layanan internet wireless yang biasa dipakai di area publik, untuk itu sangat diperlukan manajemen yang baik dalam pemakaiannya yang salah satunya harus login terlebih dahulu.* 

#### **I. Pendahuluan**

 $\overline{a}$ 

Manajemen user pada penggunaan layanan internet sangat diperlukan dalam suatu area jaringan komputer baik itu tersambung dengan kabel (wired) ataupun non kabel (wireless). Adapun yang bisa diatur diantara : siapa saja (user) yang boleh melakukan koneksi, berapa lama bisa koneksi, dengan computer mana yang diijinkan koneksi, atau hanya sebatas menggunakan koneksi secara trial saja (dalam waktu yang pendek). Bahkan untuk yang tingkat lanjut bisa dihubungkan dengan aplikasi dan database secara online sebagai tempat untuk data – data, seperti adanya penghitungan biaya dan laporannya.

Mikrotik Router OS suatu sistem operasi yang dikhususkan untuk router/server jaringan. Ada sekitar 27 fitur – fitur pada mikrotik,

<sup>1)</sup> Staf Pengajar STMIK Sinar Nusantara Surakarta

sedangkan untuk menjadikan mikrotik agar bisa memanajemen user di area hotspot secara sederhana maka fitur yang diperlukan adalah : DHCP, Firewall and NAT, hotspot dan winbox sebagai sarana remote aksesnya.

# **II.Perumusan Masalah**

Layanan internet hotspot sangat perlu diatur, agar dalam penggunaannya bisa optimal sesuai terget, untuk itu perlu disampaikan rumusan masalahnya sebagai berikut :

- Bagaimana router hotspot bisa menjalankan fungsikan untuk manajemen user secara optimal ?
- Bagaimana cara menginstalasi mikrotik router hotspot secara sederhana ?

### **III. Tujuan dan Manfaat**

Tujuan dari pembuatan router hotsot sederhana ini adalah :

- Agar setiap pengguna internet hotsot dapat terkontrol
- Bisa mengatur pemakaian bandwith untuk user umum dan member

# **IV. Metode Penelitian**

Metode yang digunakan adalah menganalisa, merancang, menguji coba dan mengamatinya. Dalam menganalisa dimulai dari melihat beberapa permasalahan di masyarakat pengguna internet hotspot yang semakin berkembang, sementara belum ada pengaturan terhadap user. Dari analisa tersebut, maka perlu dirancang suatu alat yang dapat digunakan untuk memanajemen user di area hotspot. Yang dalam hal ini, dapat dilakukan dengan cara mengatur waktu penggunaan internet hotspot dan siapa saja yang boleh memakai internet hotspot untuk keperluan khusus (membedakan user umum dan user member)

Setelah rancangan ini dilakukan, maka akan dilakukan dengan menentukan alat dan bahan yang akan digunakan mengimplementasikannya. Alat yang digunakan adalah Router Mikrotik OS yang berbentuk Disk on Modul (DOM), dengan ditambah beberapa seting di menu IP/Hotspot. Untuk memastikan hasilnya maka perlu kita amati supaya betul – betul dapat bekerja.

*2…………….Jurnal Ilmiah SINUS*

# **V. Pembahasan**

#### **Router Mikrotik OS**

Konsep dari router itu sendiri (lihat gambar 1) adalah memetakan dan mengijinkan nomor – nomor IP pada komputer client ke IP public yang didapat dari ISP tersebut (dikarenakan IP publik harus sewa dan jumlahnya terbatas).

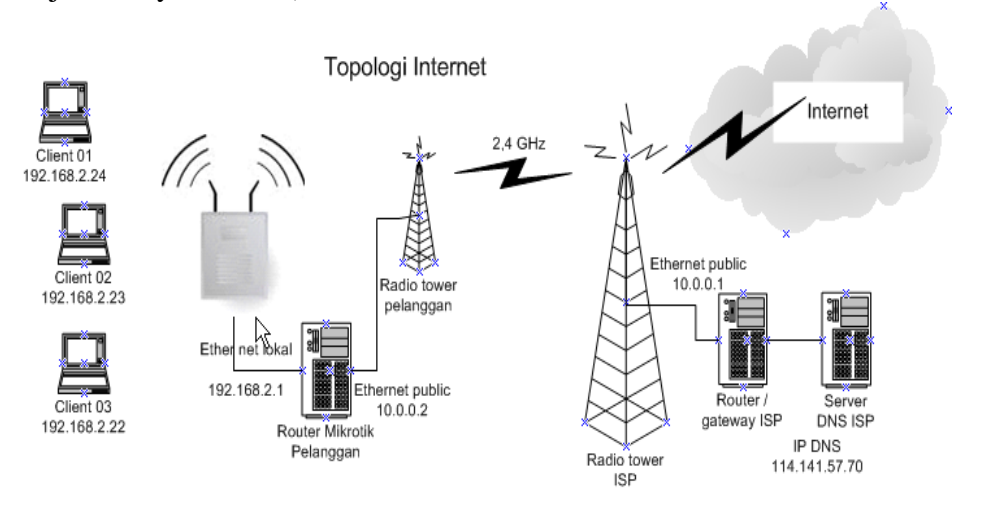

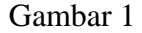

Dalam melakukan seting di mikrotik bisa secara command line ataupun grafis (lewat winbox), atau bisa dikombinasikan. Untuk itu pada seting mikrotik sebagai router hotspot ini, beberapa seting digunakan cara grafis. Untuk melakukan seting secara grafis, terlebih dahulu kita login ke mikrotik menggunakan winbox (melalui komputer client) dengan tampilan gambar 2. Setelah kita tekan tombol connect, maka akan tampil seperti gambar 3, yang berisi menu – menu mikrotik. Untuk membuat mikrotik sebagai router DHCP dan hotspot ada di menu IP, Sedangkan jika kita masih menggunakan perintah command line, maka kita bisa menggunakan menu New Terminal.

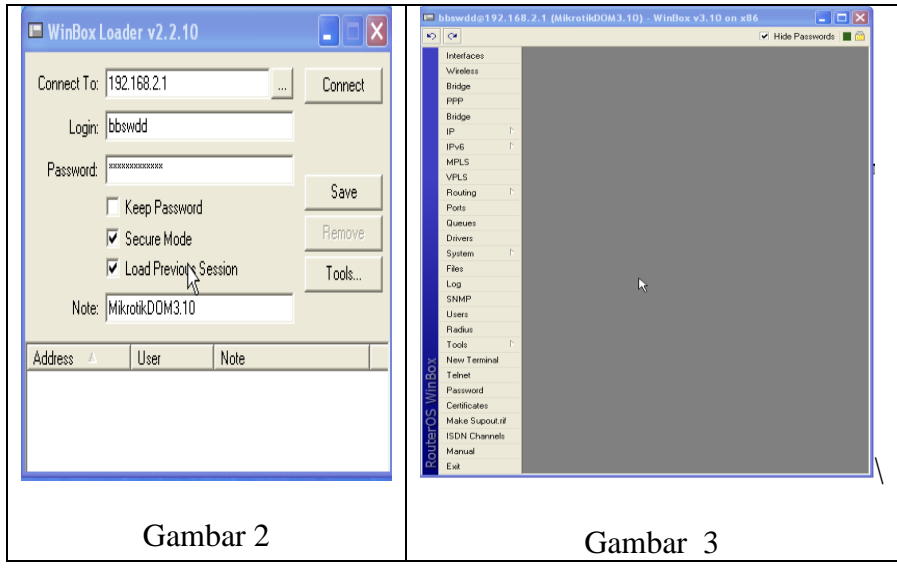

# **Seting Mikrotik Sebagai Router Hotspot**

Untuk menjadikan Router mikrotik menjadi router hotspot yang nantinya setiap yang akan koneksi internet harus menggunakan login terlebih dahulu. Adapun setingnya akan kita lakukan secara command line sebagai berikut :

*4…………….Jurnal Ilmiah SINUS*

```
Terminal
```

```
[bbswdd@MikrotikDOM3.10] > ip hotspot
[bbswdd@MikrotikDOM3.10] /ip hotspot> setup
Select interface to run HotSpot on
hotspot interface: Lokal
Set HotSpot address for interface
local address of network: 192.168.2.1/24
masquerade network: yes
Set pool for HotSpot addresses
address pool of network: 192.168.2.101-192.168.2.150
Select hotspot SSL certificate
                                      ন্তি
select certificate: none<br>Select SMTP server
ip address of smtp server: 0.0.0.0
Setup DNS configuration
dns servers: 10.0.0.1,114.141.57.70
DNS name of local hotspot server
dns name: hotspot.cafe.net
Create local hotspot user
name of local hotspot user: admin
password for the user: admin123
[bbswdd@MikrotikDOM3.10] /ip hotspot> |
```
### Gambar 4

Kemudian koneksi akan putus, dan bila koneksi lagi dengan cara membuka melalui browser akan ada tampilan (gambar 5 ) kita diminta untuk mengisikan loginnya (login : admin , password admin123).

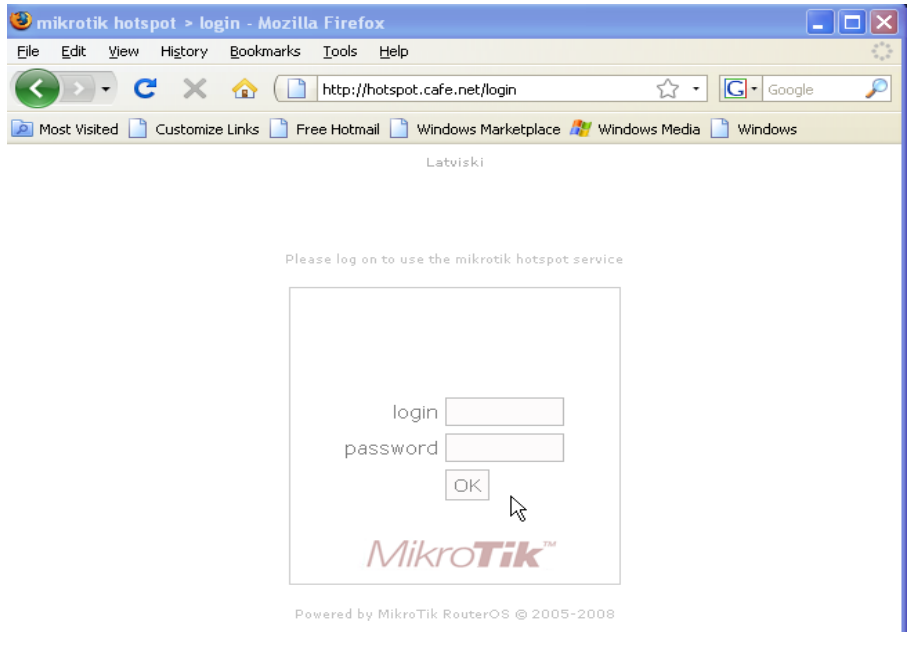

Gambar 5

Setelah kita berhasil masuk, maka kita tinggal membuatkan user lainnya (Gambar 6) dengan user profil sesuai keianginan kita .

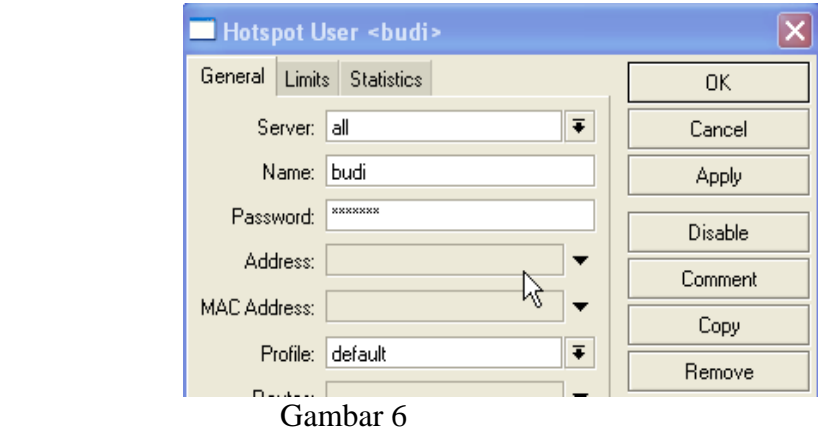

*6…………….Jurnal Ilmiah SINUS*

# **Membuat Welcome Page pada Router Hotspot**

Dalam memanajemen user area hotspot ini, selain setiap user harus login maka akan lebih baik juga diberikan halaman web selamat dating di area hostpot tersebut. Hal ini dilakukan dengan cara memodifikasi halaman login tersebut. Halaman web ini, sudah tersedia di dirktori hotspot yang berupa fule login.html.

Adapun untuk merubah halaman web ini, maka kita harus mendownload file tersebut, kemudian dengan aplikasi editor web HTML seperti FrontPage, macromedia dan sejenisnya. Untuk mendownloadnya kita pakai aplikasi FTP (Ws\_FTPPro). Bentuk tampilannya pada gambar 7 sebagai berikut :

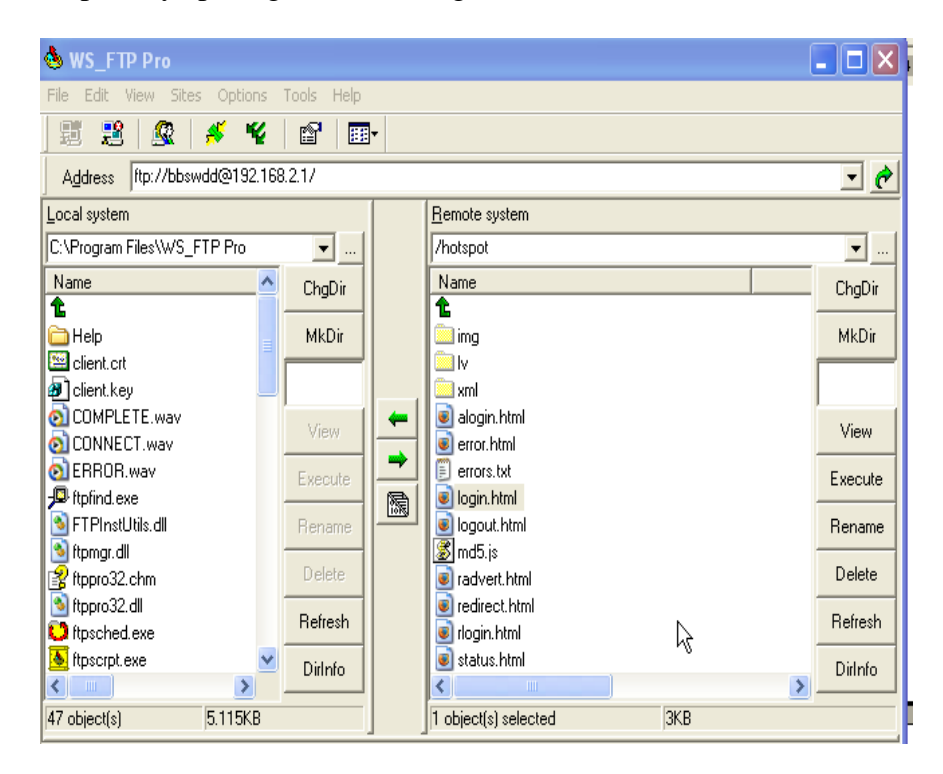

Gambar 7

Setelah kita edit file login.html tersebut, emudian kita upload lagi dengan aplikasi FTP tersebut. Maka sebagai contoh tampilan yang baru seperti gambar 8 .

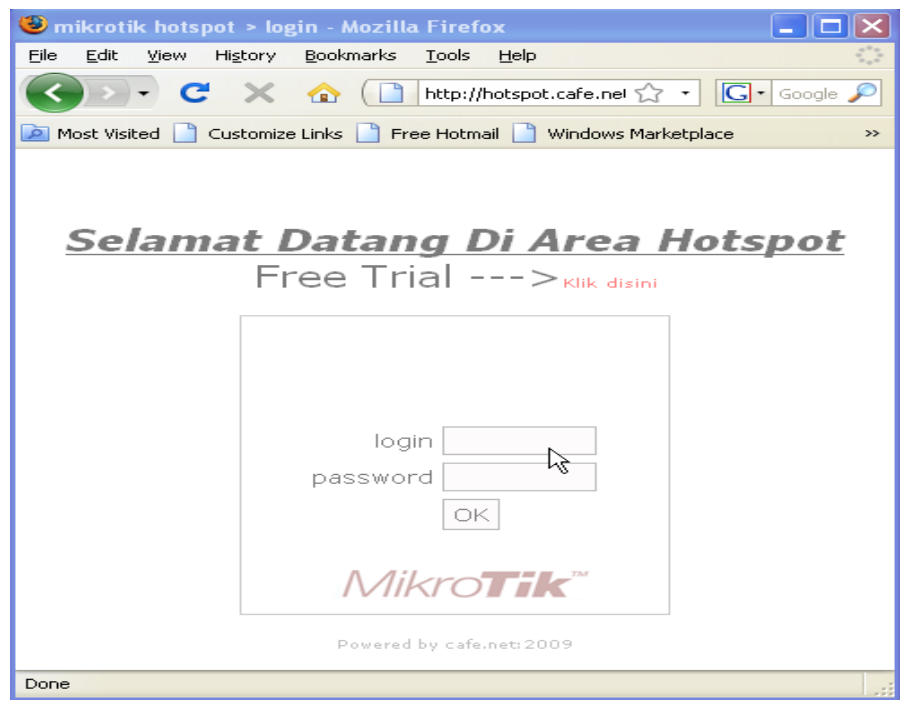

Gambar 8

# **VI. Kesimpulan**

Dengan memfungsikan router sebagai router hotspot, maka setiap client yang akan koneksi internet dapat diatur sesuai dengan yang kita inginkan. Fitur – fitur yang dapat difungsikan seperti : siapa yang boleh koneksi, berapa lama boleh koneksi, atau untuk yang tidak dibuatkan user login maka bisa menggunakan fasilitas trial.

### **VII.Daftar Pustaka**

- Moch. Linto Herlambang & Azis Catur L, **Panduan Lengkap Menguasai Router Masa Depan Menggunakan Mikrotik Router OS**, Andi Offset, Yogjakarta, 2008
- Anjik Sukmaaji & Rianto, **Jaringan Komputer**, Andi Offset, Yogjakarta, 2008 [www.mikrotik.com](http://www.mikrotik.com/) [www.mikrotik.co.id](http://www.mikrotik.co.id/)

*8…………….Jurnal Ilmiah SINUS*